## Calling someone

# 0

Tap **Dial**, as outlined.

# 2

Key in the number, as outlined.

# B

When the number has been keyed in, tap the Call key to place the call.

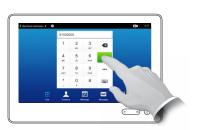

12:59

0 0

# Keyboard layout

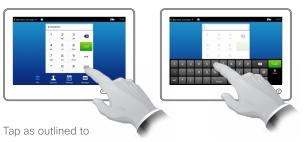

go betwen dialpad and alphanumerical keyboard.

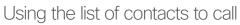

Quick Reference Guide Cisco TelePresence MX200 G2/MX300 G2/MX700/MX800/SX80

C7.3

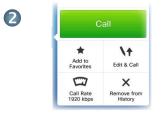

When an entry has been located and selected the Call menu will appear.

Tap Call to place the call. There are some options available. These are always context sensitive, which means that meaningless options are not shown. For example Add to Favorites is not available for entries already residing in the list of Favorites.

To search for someone, tap here to invoke the virtual keyboard and then key in the name or number. Matches will appear as you type. All three lists will be examined for possible matches. 0 Bernhard Johnsson 🔻 😗 If you are going to O. Search or Dial look in a specific list only, tap the Patrick Boo corresponding tab first.

Jim Gilber

Anita Poscot

31

To locate an entry, you may also scroll through a list as you would do on a smartphone. Tap to select an entry.

....

# Initiating a video conference (optional feature)

### Method A (Multisite):

Any matches will

appear here. Tap to

select an entry. The

selected entry will

appear on a blue

background.

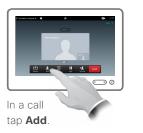

## Method B (MultiWay/CUCM):

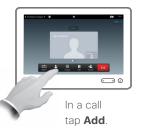

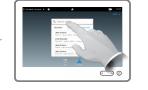

Search or dial in the usual way.

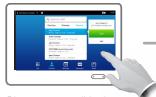

Place a new call in the usual way.

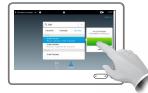

•

Tap Add to turn the current call into a conference.

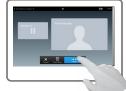

Tap Merge to turn the current call into a conference. Repeat the procedure to add more participants.

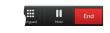

Tap **END** to terminate the conference.

Repeat the procedure to add more participants.

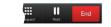

Tap **END** to terminate the conference.

D1507706 Quick Reference Guide MX200 G2/MX300 G2/MX700/MX800/SX10/SX20 SX80 TC7.3 Dec. 2015

# Sharing content

Make sure your presentation source is switched on and connected to the video system before you tap **Share**.

# 0

Connect your source and make sure it is switched on. Tap **Share (a)**, then scroll horizontally (**b**) to locate the presentation source, if needed. Once located tap the required source.

# 2

Tap the three small dots (---), to acess the menu allowing you to preview or to share the content of the selected source.

# 3

Tap **Preview**, if you want to check what you will share before you share it, and then tap **Share** to actually start sharing the content of your source.

# 4

Your content will now be viewable by all connected participants. To stop sharing content tap **Stop Sharing**, as shown.

# I tap **Share**.

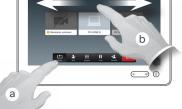

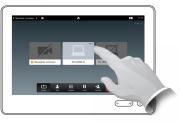

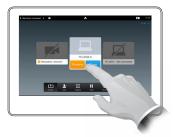

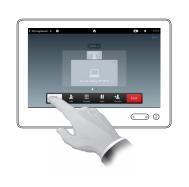

# A tour of the Touch pad

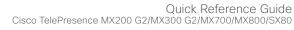

increase the volume.

CISCO

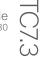

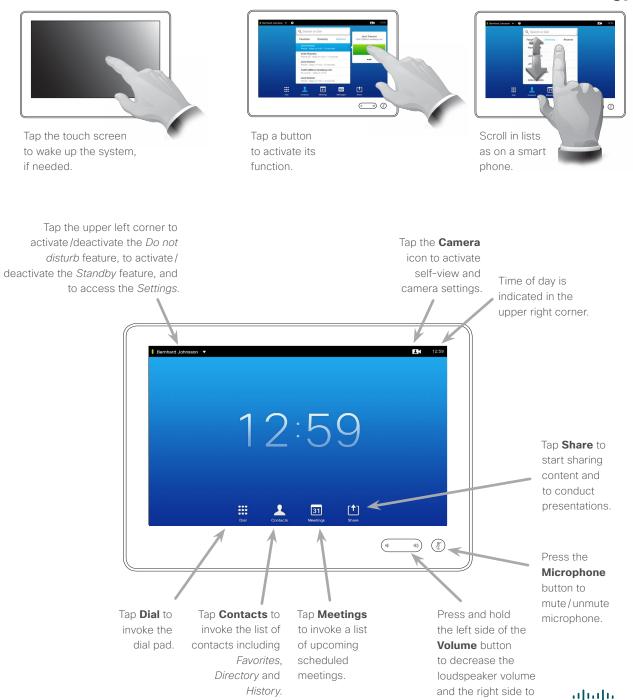